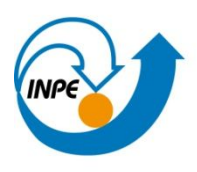

Ministério da Ciência, Tecnologia e Inovação

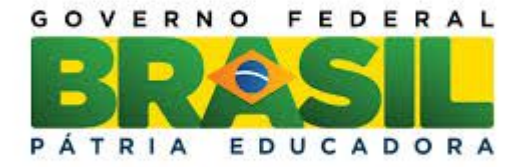

## **SER300 – Introdução ao Geoprocessamento**

**Laboratório 3**

## **Modelagem Numérica de Terreno - MNT**

Jefferson Gonçalves de Souza

Relatório da disciplina de Introdução ao Geoprocessamento (SER-300) do Programa de Pós-Graduação em Sensoriamento Remoto, do Instituto Nacional de Pesquisas Espaciais, ministrado pelo Prof. Dr. Antonio Miguel Vieira Monteiro

INPE São José dos Campos 2015

# Painel de Controle  $\theta$  x Tela Ativa : Principal PI Disponíveis PI Selecionados Categoria / Plano de Informação  $\triangleleft$   $\overline{M}$  (V) Altimetria (A) Mapa\_altimétrico **旧园说的《日日**  $\Box$  Isolinhas  $\sqrt{ }$  Amostras

#### Passo 1 – Importar arquivo DXF com isolinhas num PI numérico

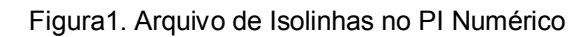

#### Passo 2 – Importar arquivo DXF com pontos cotados no mesmo PI das isolinhas

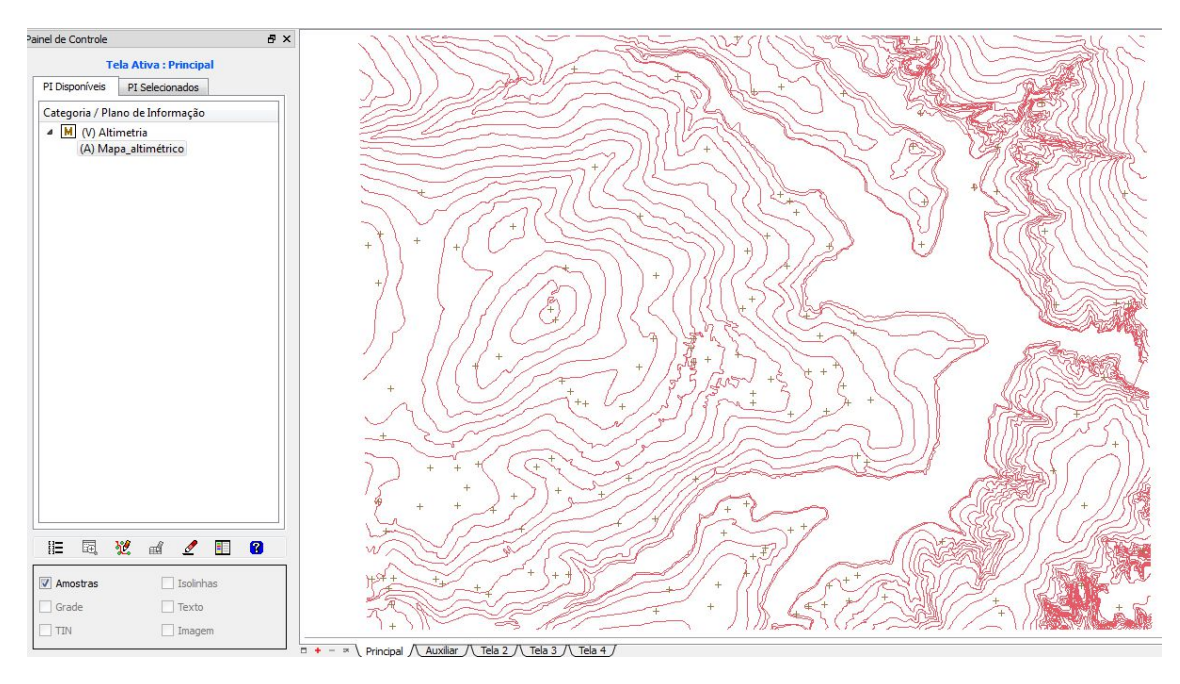

Figura2. Arquivo DXF com Pontos Cotados

#### Passo 3 – Gerar Toponimia para amostras

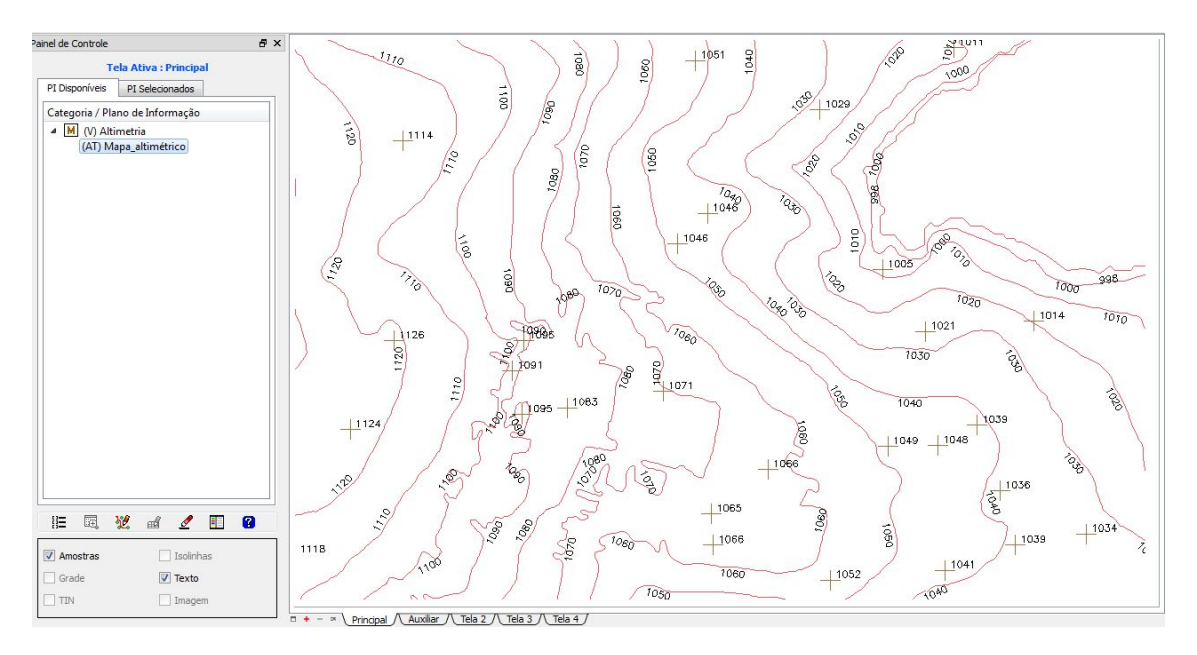

Figura3. Toponimia das amostras

Exercicio 3 – Edição de modelo numérico de terreno

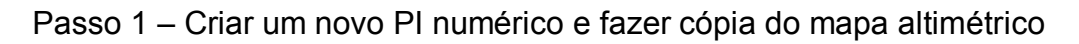

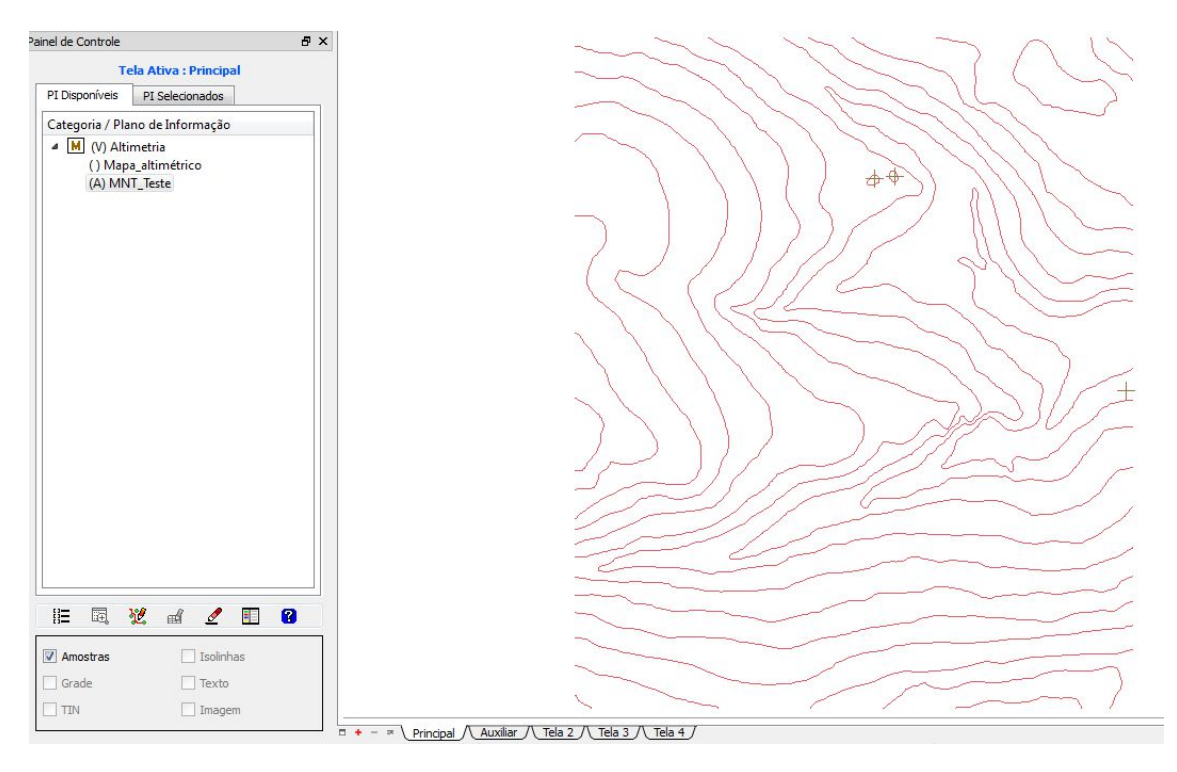

Figura4. Cópia do Mapa Altimétrico

#### Passo 2 – Editar isolinhas e pontos cotados num PI numérico

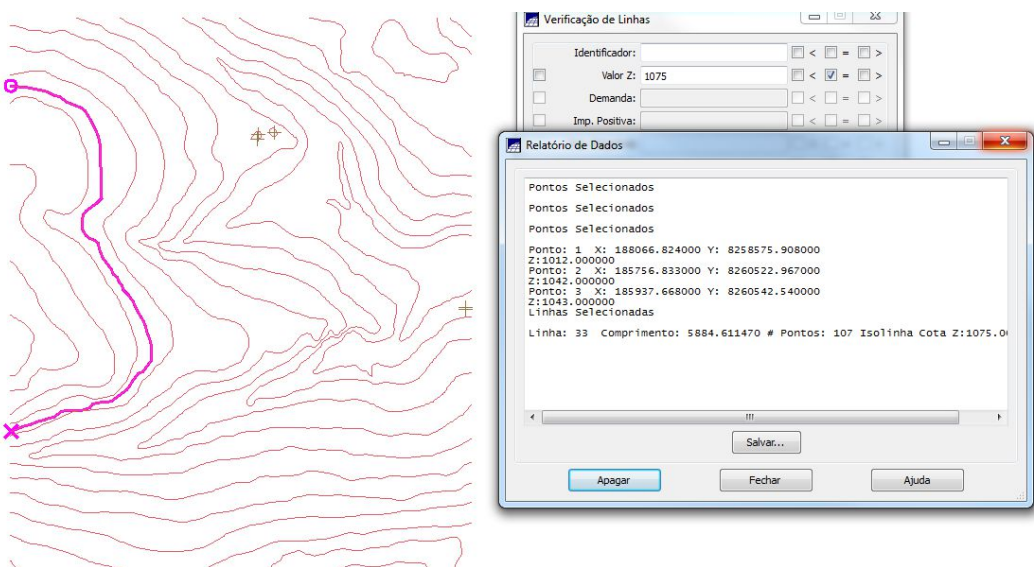

Figura5. Isolinhas e Pontos Cotados

4 – Gerar grade triangular com e sem linha de quebra

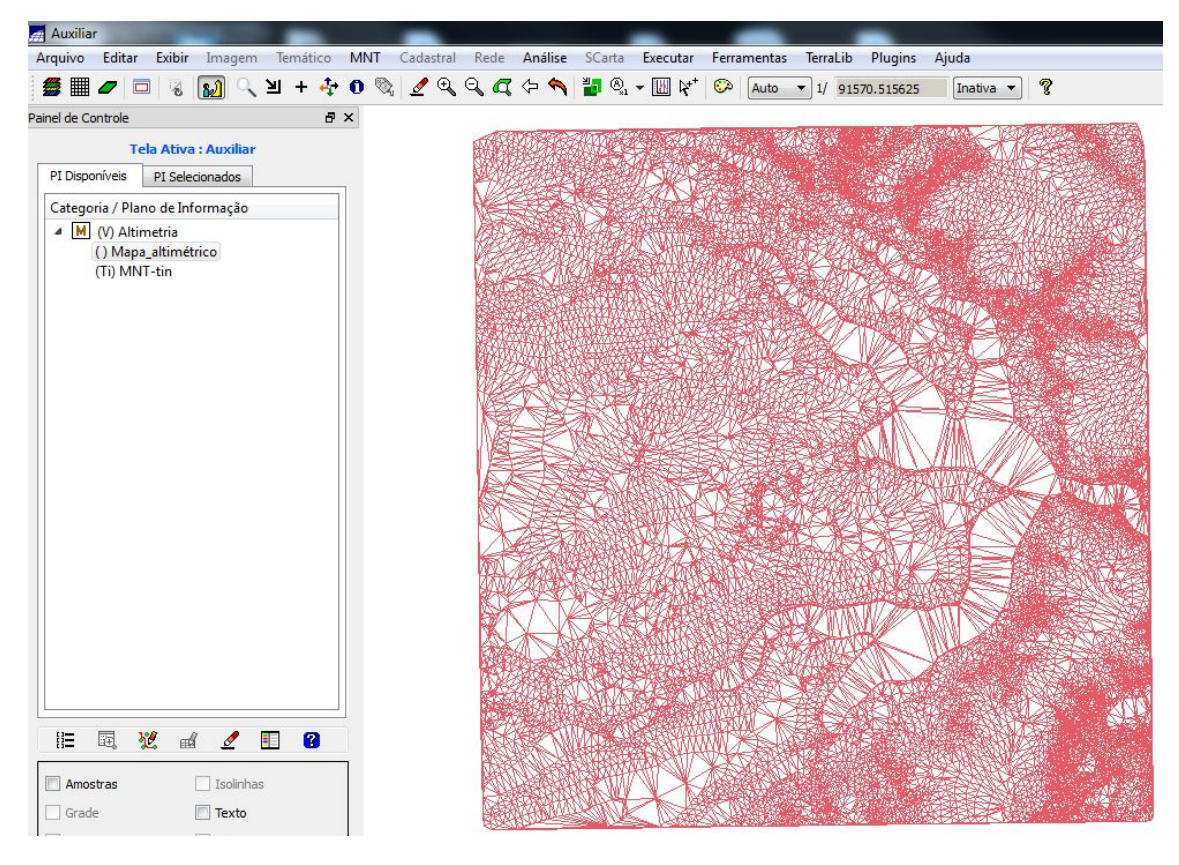

Figura6. Grade Triangular sem Linha de Quebra

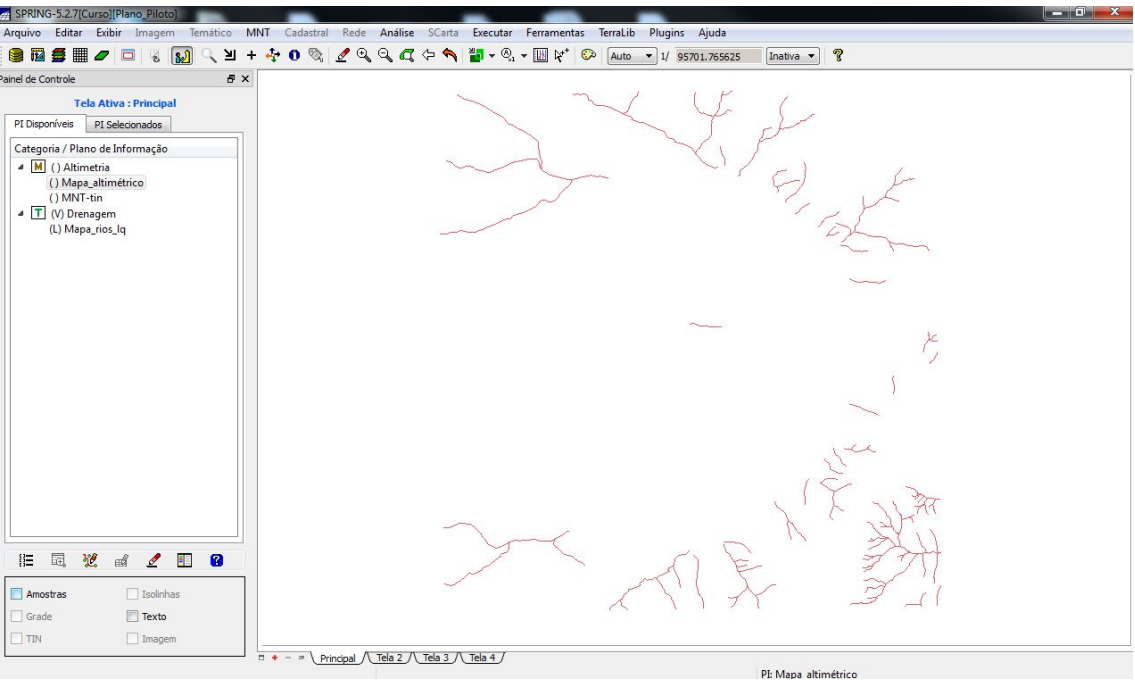

Passo 1 – Importar a drenagem de arquivo DXF para PI temático

Figura7. Arquivo de Drenagem

Passo 2 – Gerar grade triangular utilizando o PI drenagem como linha de quebra

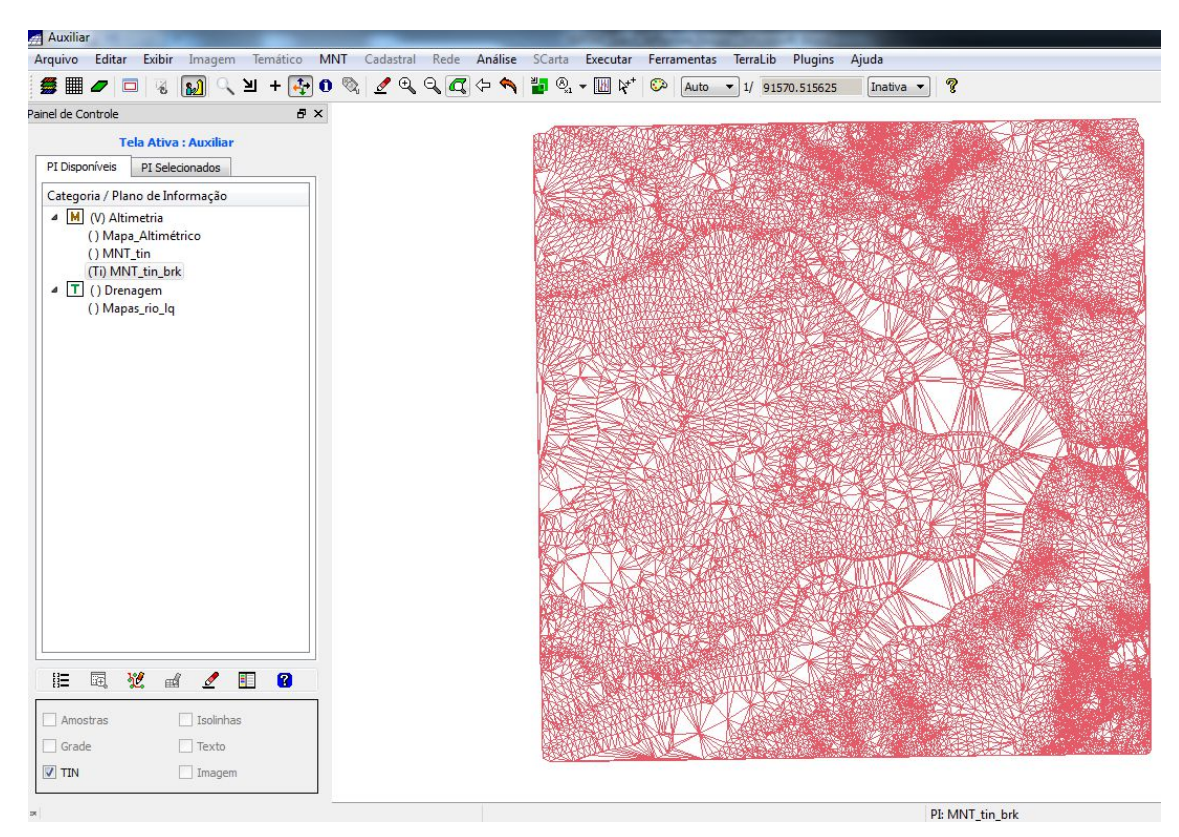

Figura8. Grade Triangular com Quebra de Linha

Exercicio 5 – Gerar grades retangulares de amostras e de outras grades

Gerando Grade Retangular a partir das amostras

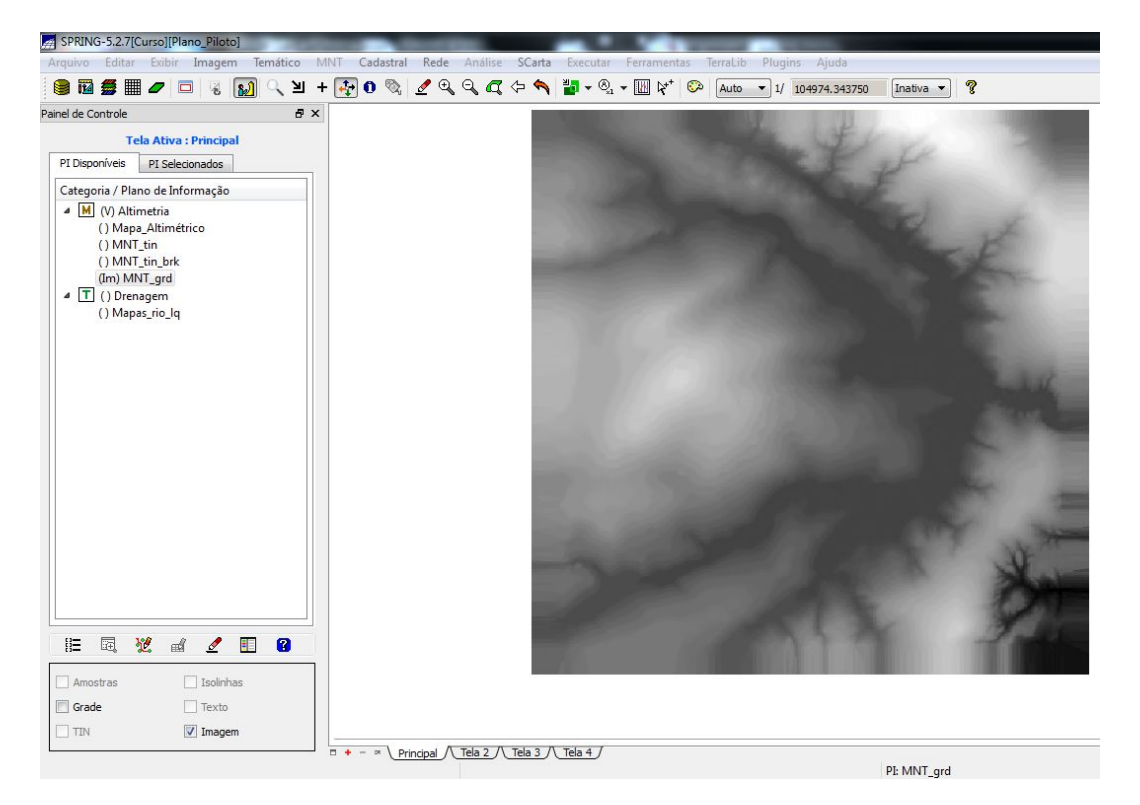

Figura9. Grade Retangular

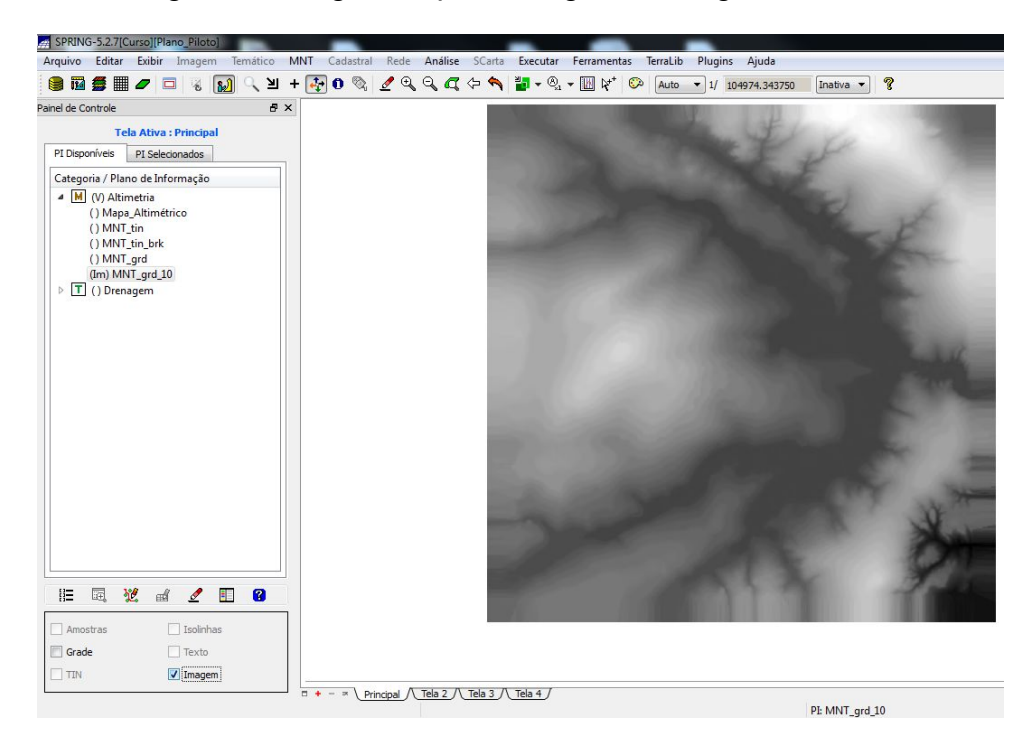

Gerando grade retangular a partir de grade triangular

Figura10. Grade Retangular a partir de Grade Triangular

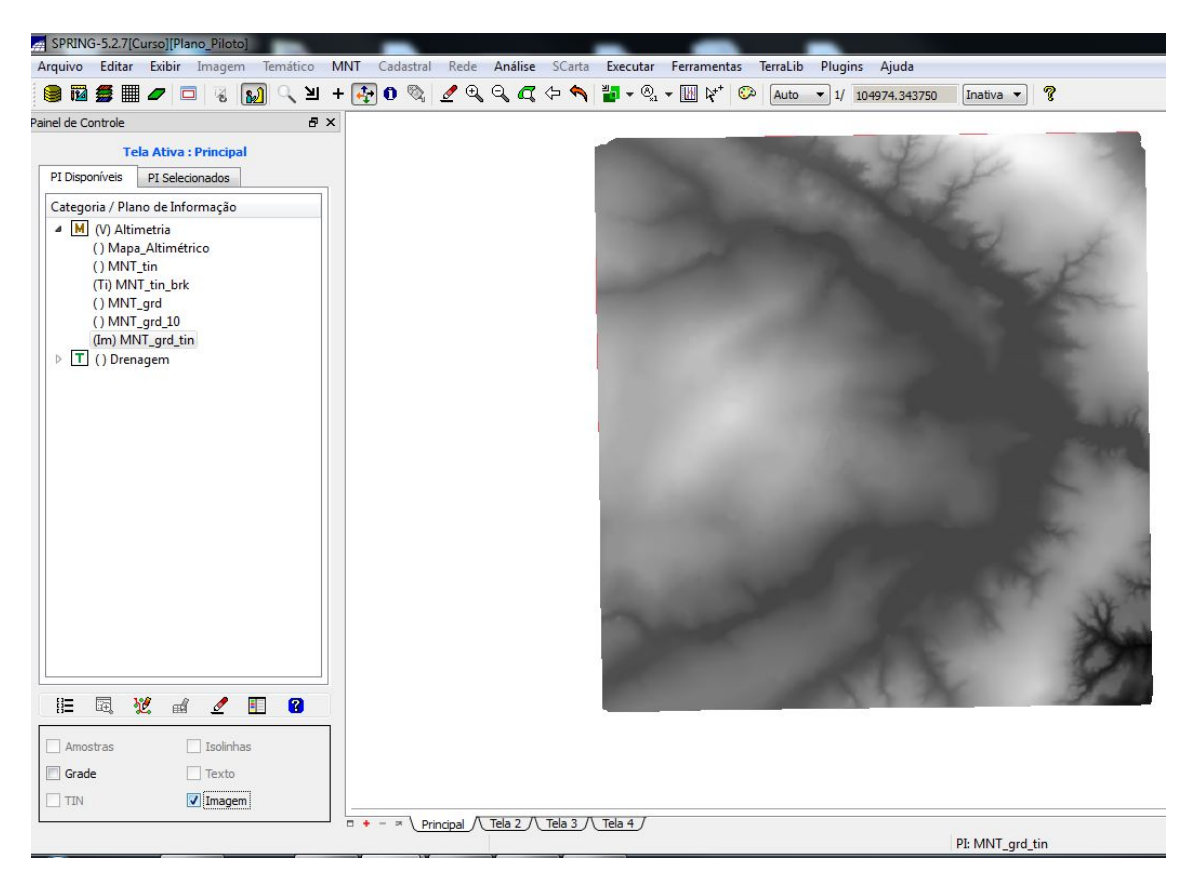

Gerando grade retangular a partir de grade triangular

Figura11. Grade retangular a partir de Grade Triangular

Exercicio 6 – Geração de Imagem para Modelo Numérico

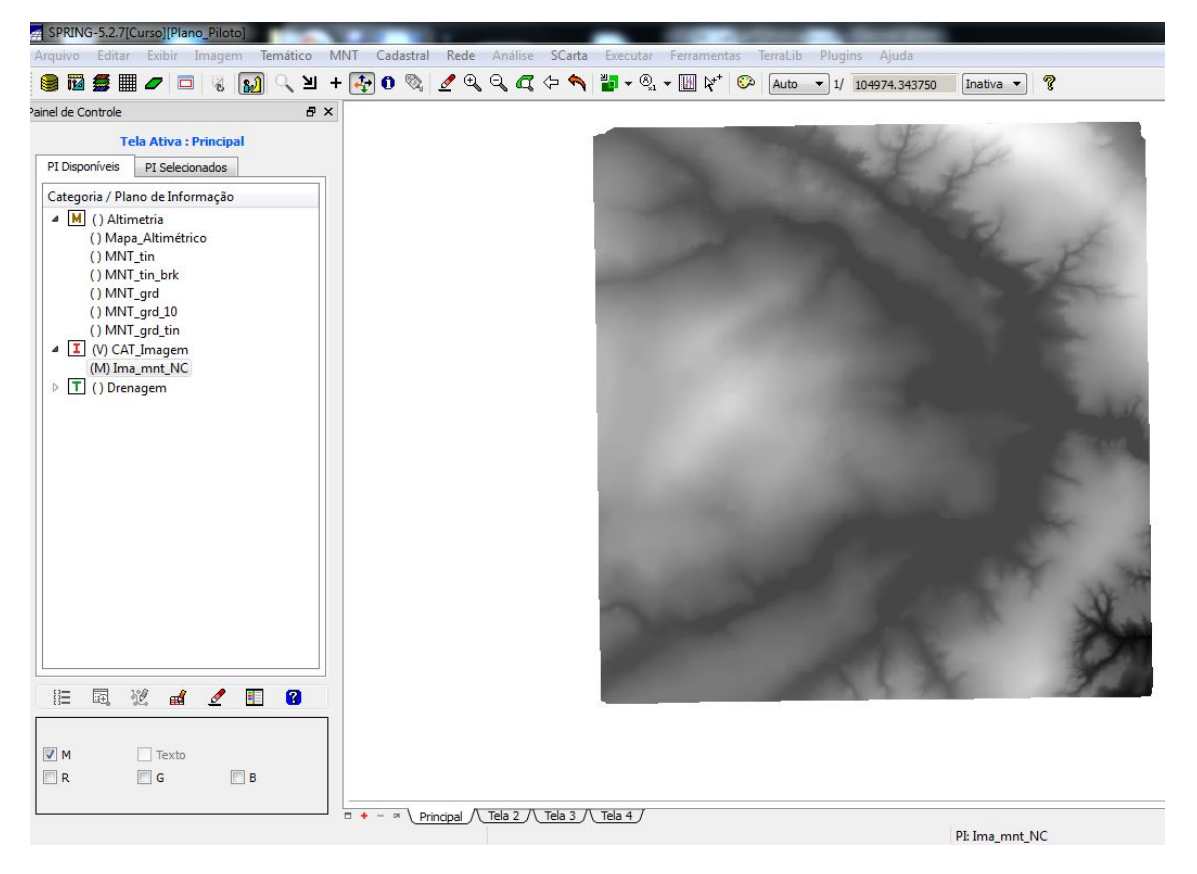

Gerando Imagem em nível de cinza

Figura12. Imagem em Nível de Cinza

#### Gerando Imagem sombreada

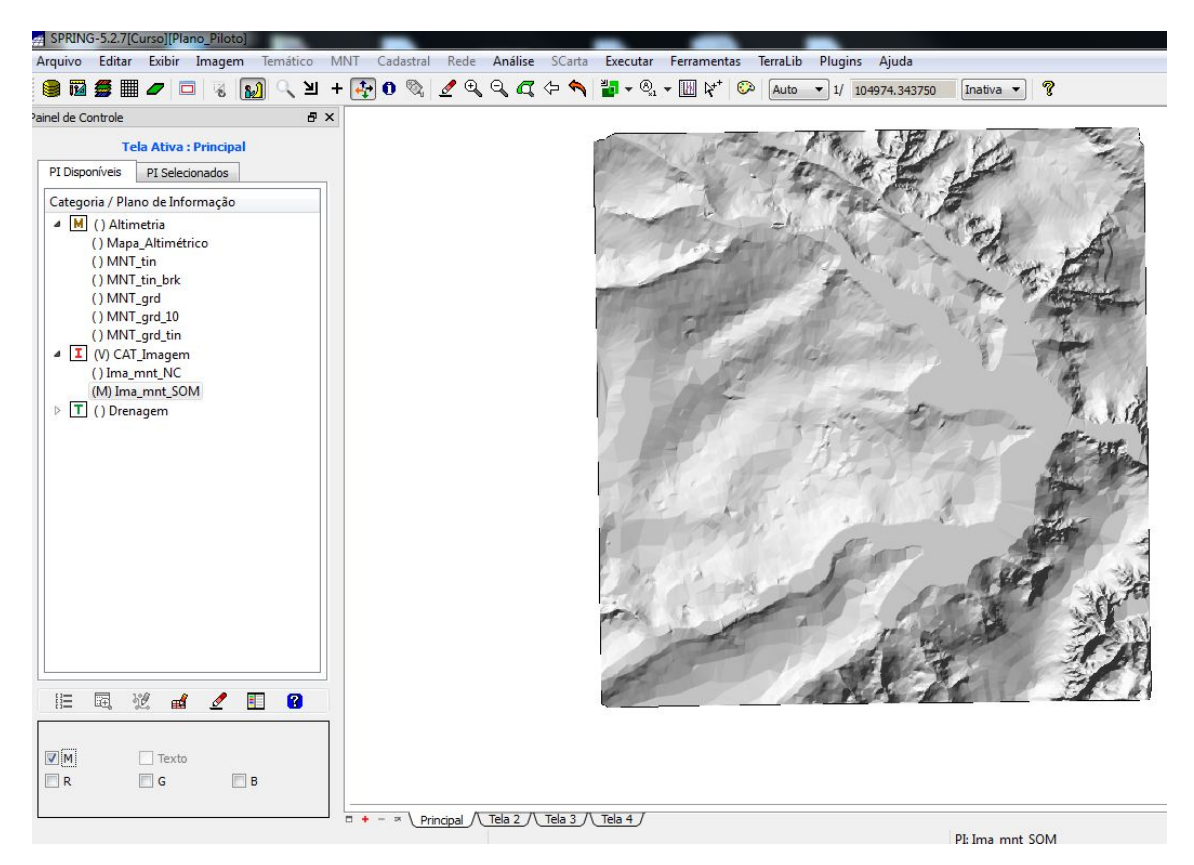

Figura13. Imagem Sombreada

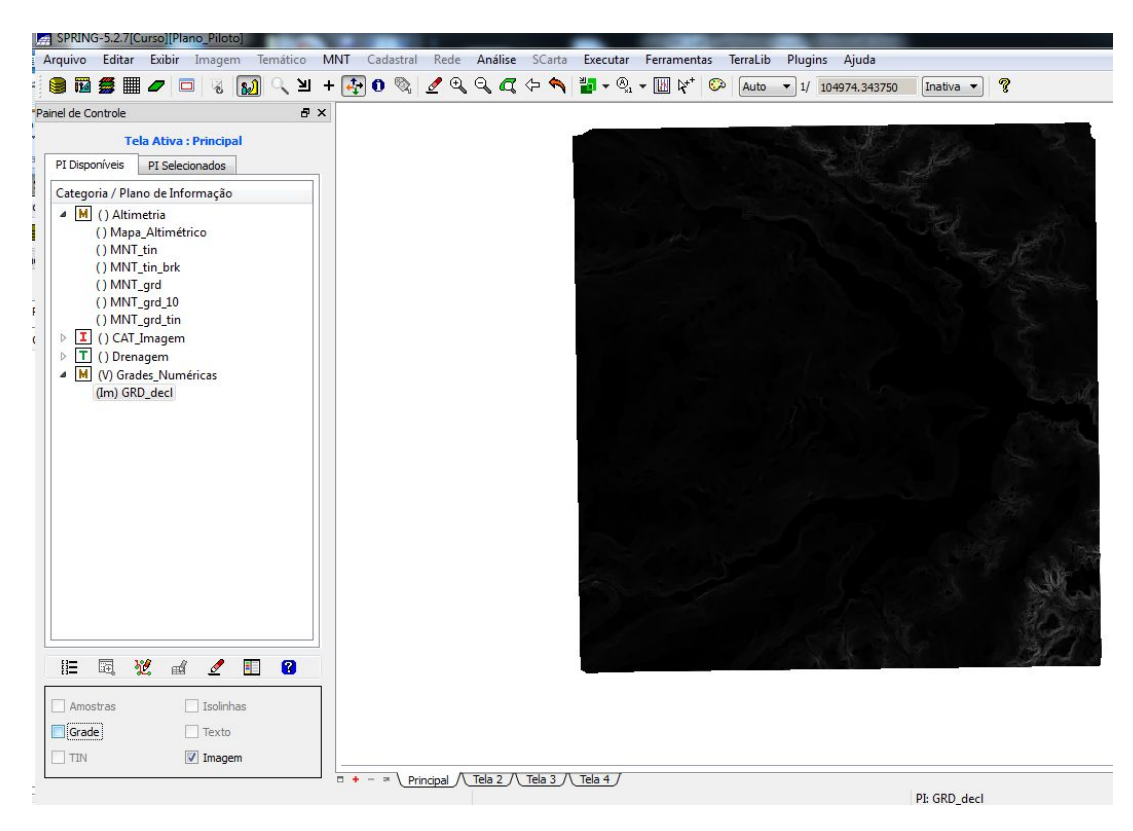

Exercicio 7 – Geração de Grade Declividade

Figura14. Grade de Declividade

Exercicio 8 – Fatiamento de Grade Numérica – Mapa de Declividade

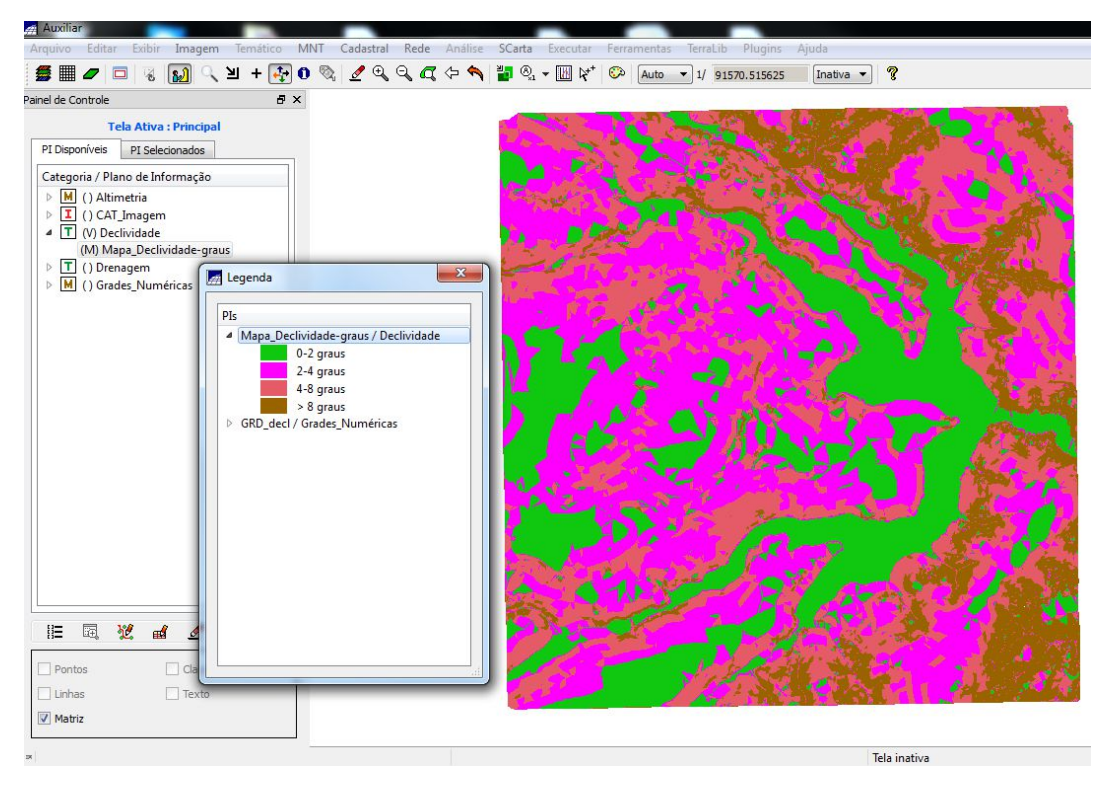

Figura15. Fatiamento do Mapa de Declividade

Exercicio 9 – Geração de Perfil a partir de grades

Gerando Perfil de trajetória editada na tela

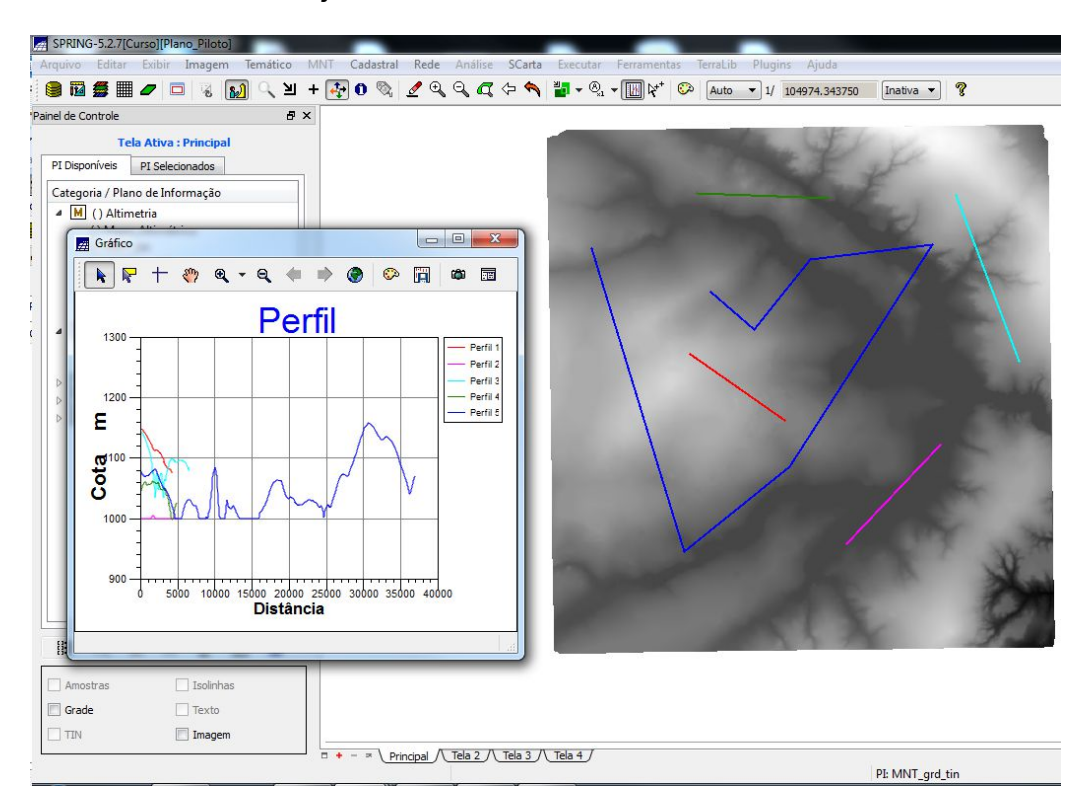

Figura16. Perfil da Trajetória

### Exercicio 10 – Visualização de Imagem em 3D

#### Visualização 3D

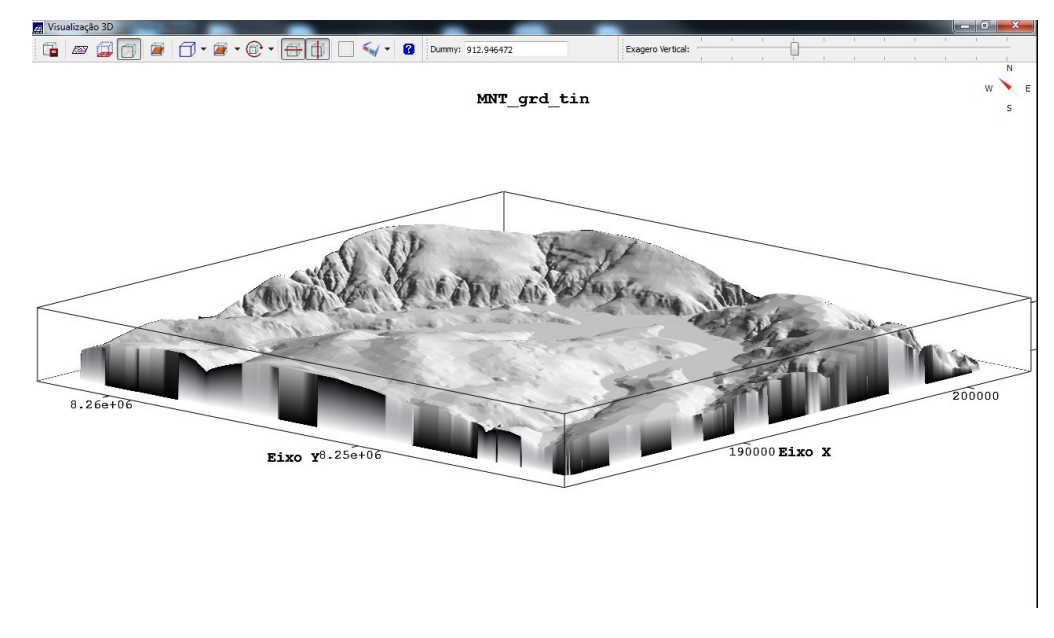

Figura17. Imagem 3D do Mapa de Declividade